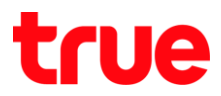

## **การ RAISECOM ISCOM HT803G-W-05**

- **1. พิมพ์ 192.168.1.1 ที่ช่อง Address ของ Browser จากนั้นกด Enter โดยใช้ User Super Administration**
	- **User Name:** superadmin
	- **password:** q!w@e#

 $\leftarrow$   $\rightarrow$   $\left\langle \text{C} \right\rangle$   $\left\langle \text{D} \right\rangle$   $\left\langle \text{Lilabatic} \right\rangle$  192.168.1.1/admin/login.asp

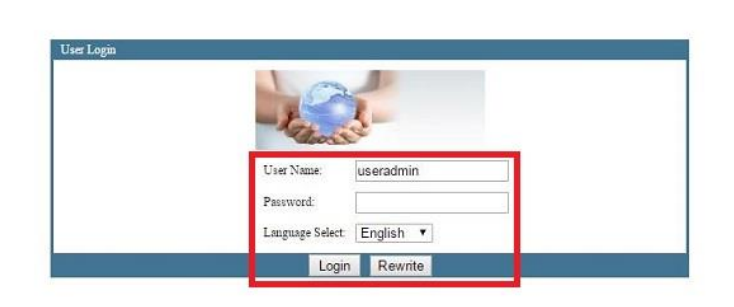

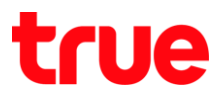

## 2. เมื่อ Login เรียบร้อย จะเข้าสู่ทน้า Status

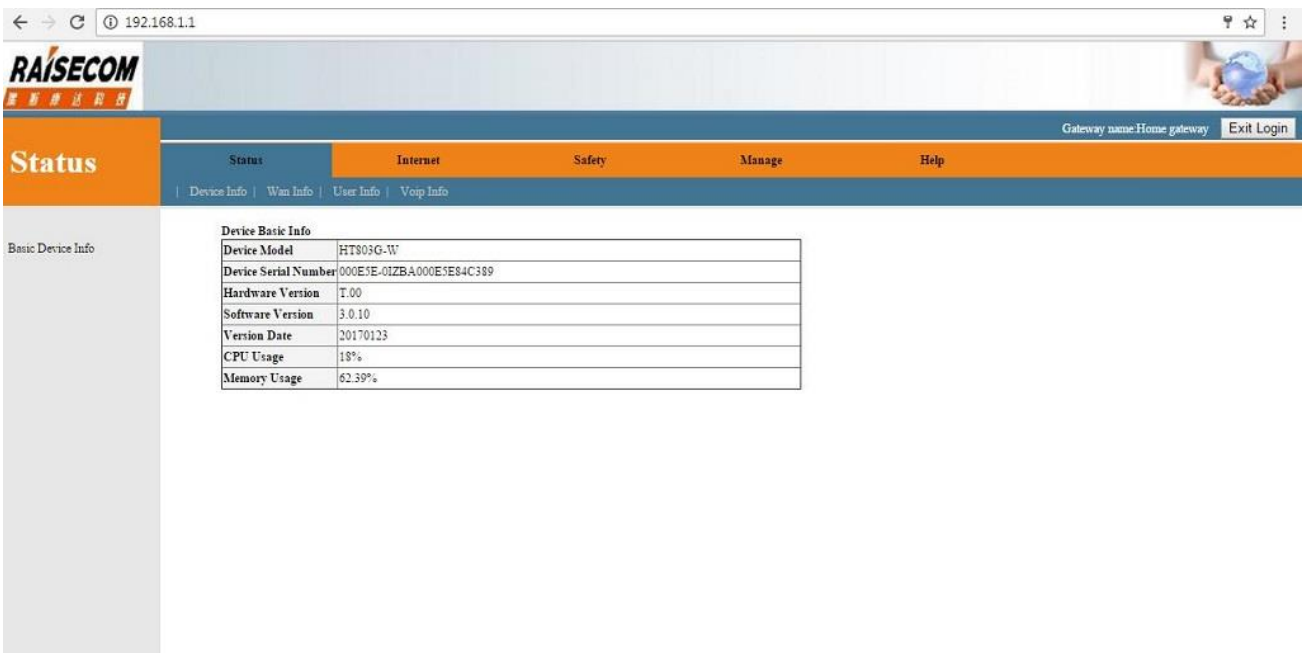

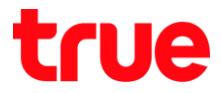

3. **แกบเมนูต้านบน เลือก Apply > Advance NAT configuration > แกบเมนูซ้ายมือ เลือก NAT-vitual** 

## **server settings**

- **•** คลิกเลือก Custom server
- · เลือก Server name ที่ต้องการ
- Server IP address: ระบุ IP address ของอุปกรณ์ที่ต้องการ Forward
- **•** อากนั้นกด Add
- External initial port: SะU port ที่ต้องการ Forward
- · Protocol: เลือกที่ใช้งาน
- Server IP address: จะเป็น IP address ที่ลูกค้าใส่มาต้านบน ถ้าไม่ถูกให้แก่ใหม่ใต้
- Server port: ระบุ port ที่ต้องการ Forward (เป็นตัวเดียวกับ External initial port)
- $\bullet$  เมื่อต่าเนินการเรียบร้อยแล้ว กต Save/Apply

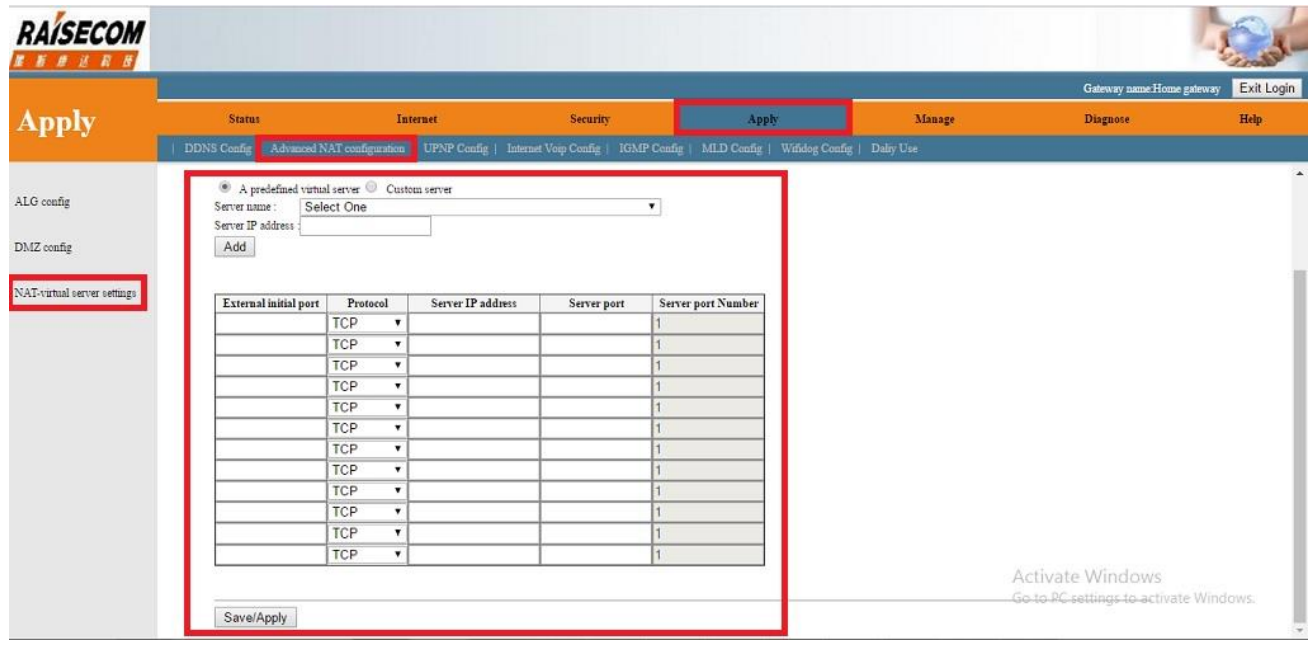